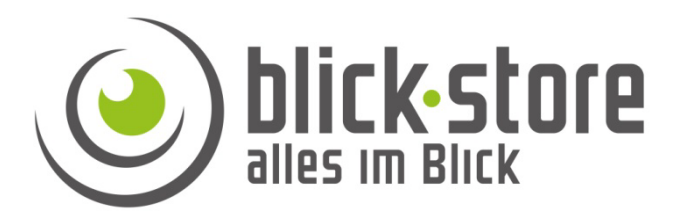

## **Technische Info**

## AP-P10xx 3G/4G Kameras

Einstellung zeitgesteuerte Einzelbild (JPEG) Aufnahme

**Email:** service@blick-store.de

**Tel.:** +49 2433-9642580 **Fax:** +49 2433-964258 Technischer Support Montag bis Freitag von 10:00 bis 12:00 Uhr und von 14:00 bis 16:00 Uhr

Wenn weitere Informationen benötigt werden überprüfen Sie bitte zuerst ob auf der www.blick-store.de im Bereich Anleitungen des jeweiligen Produktes zusätzliche Dokumente zur Verfügung stehen.

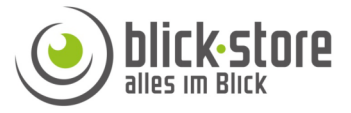

Diese Kamera Menüeinstellung ist nur über eine Web Browser basierende Verbindung einstellbar.

**Hinweis:** Nur bei Verwendung des Microsoft Internet Explorer (Version IE9-IE11) wird das Kamerabild und alle Web Menüs angezeigt da für einige Funktionen die Installation des activeX Plug-In erforderlich ist, welcher nur der Internet Explorer unterstützt.

Bei Windows10 finden Sie den IE11 im Menu "Start" und dann im Ordner "Windows Zubehör".

Sollte ein anderer Web Browser wie FireFox oder Chrome verwendet so entfallen die Schritte für die Installation des Plug-In.

## *Bei Verwendung eines anderen Web Browsers als den Internet Explorer werden folgende Funktionen und Menüs nicht unterstützt.*

*1. Keine Anzeige des Kamera Bildes im Browser* 

*2. Menü Motion Detection zur Einstellung der Detektionsfelder und Empfindlichkeit für die Bewegungserkennung wird nicht aufgeführt* 

*3. Menü Video Shade zur Abdeckung von Bildbereichen zum Schutz der Privatsphäre wird nicht angezeigt.*

*4. Die Menüs "Playback" , "Record", "Capture" und "SD Card" stehen in der Monitor Ansicht nicht zur Verfügung.* 

Es ist es notwendig sich erst ins lokale Netzwerk der Kamera einzuloggen.

1. Einloggen in das lokale WLAN der 3G/4G Kamera mit der Bezeichnung MiFi\_xxxx. Das Standard Netzwerk Passwort lautet 1234567890.

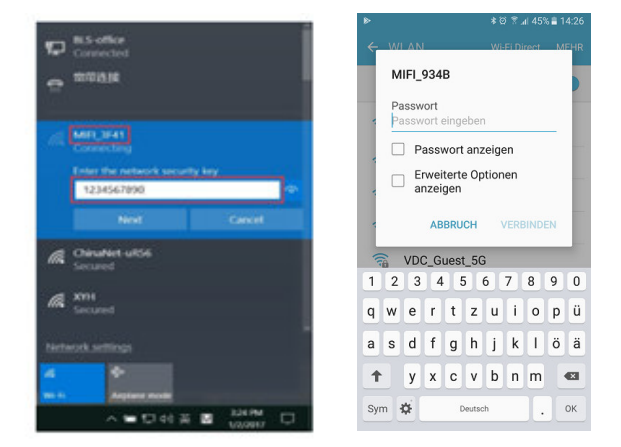

PC Smartphone

2. Tragen Sie die IP Adresse 192.168.100.100 in das Browser Eingabefeld ein.

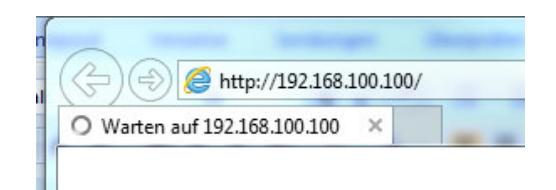

3. Nach Verbindungsaufbau durch den Browser erfolgt die Einblendung des Anmeldefensters. Geben Sie die Anmeldedaten für die Kamera ein. Standardmäßig ist Benutzername: admin / Passwort: admin konfiguriert.

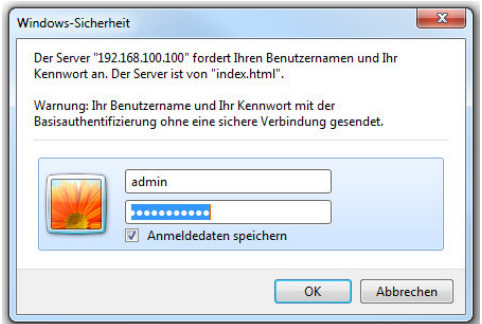

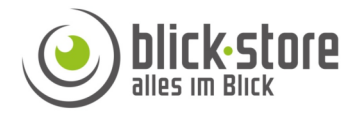

4. Nach Eingabe der Anmeldedaten stellen Sie die Menüsprache auf Englisch um.

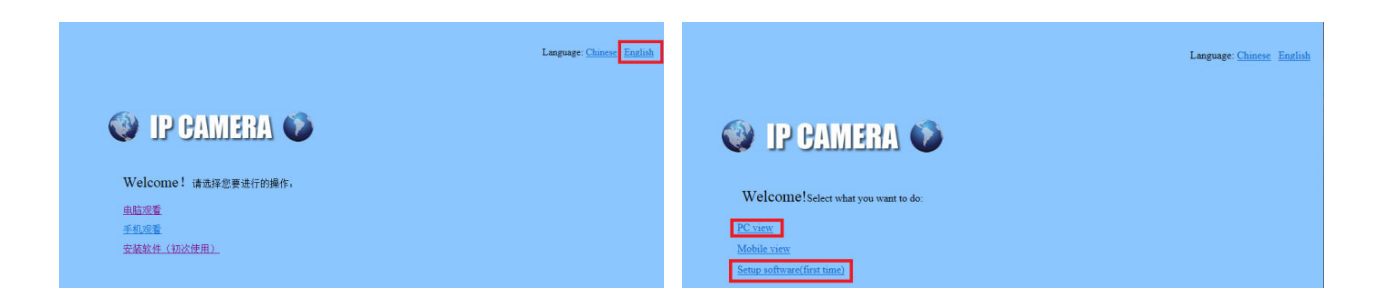

5. Bei Verwendung des Internet Explorer (IE) betätigen Sie die Einstellung "Setup Software" und betätigen danach die Taste "Ausführen" in der unteren Einblendung.

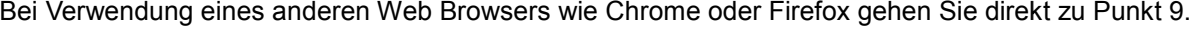

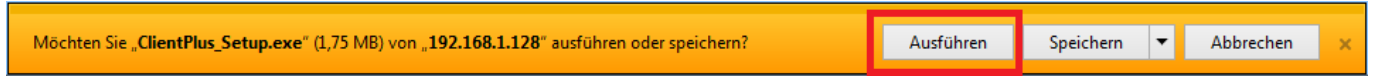

6. Nach der Sicherheitsüberprüfung erscheint die Einblendung der Windows Benutzerkonten Steuerung. Bitte die Abfrage mit Taste Ja bestätigen.

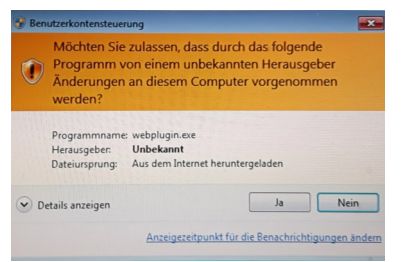

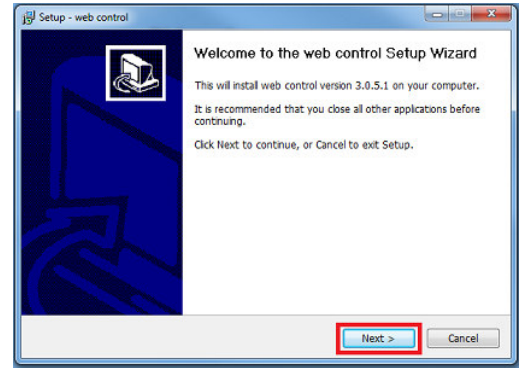

7. Das Program zur Installation des Internet Explorer Plug-In starten Sie mit der Taste "Next" und danach betätigen Sie die Taste "Install"

8. Mit der Taste Finish schließen Sie die Installation ab.

9. Wählen Sie nun den Menüpunkt "PC View" von der Kamera Startseite (sieh Abbildung oben).

10. Betätigen Sie nun die Einstellung "Settings" vom eingeblendeten Kamera Hauptmenü.

11. Wählen Sie im neu erscheinenden Menü am linken Rand bitte die beiden Menüpunkte "Adavanced" und "Auto snap" aus.

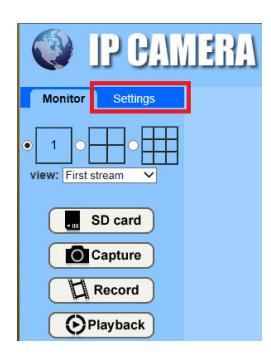

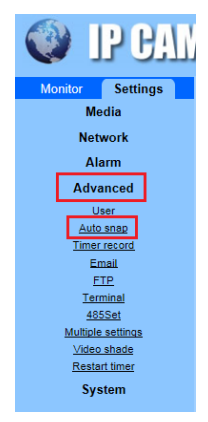

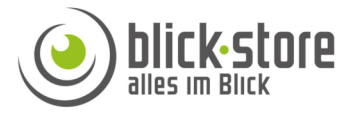

12. Aktivierung der Zeitgesteuerten Einzelbildaufzeichnung auf der lokalen SD Karte oder auf einem externen FTP Server

In eingeblendeten Auto-snap Menü kann durch setzen eines Wertes für die Zeit in Sekunden zwischen 5 und 86400 der Zeitinterwall für die Einzelbildaufnahme festgelegt werden. Soll die Aufnahme des JPEG Bildes auf der lokalen SD Karte erfolgen so setzen Sie den Hacken in der Einstellung "Save Picture on the SD Card" Im eingeblendeten Wochenkalender kann durch anklicken der einzelnen Felder der Zeitraum für die Aufnahme der Einzelbilder festgelegt werden.

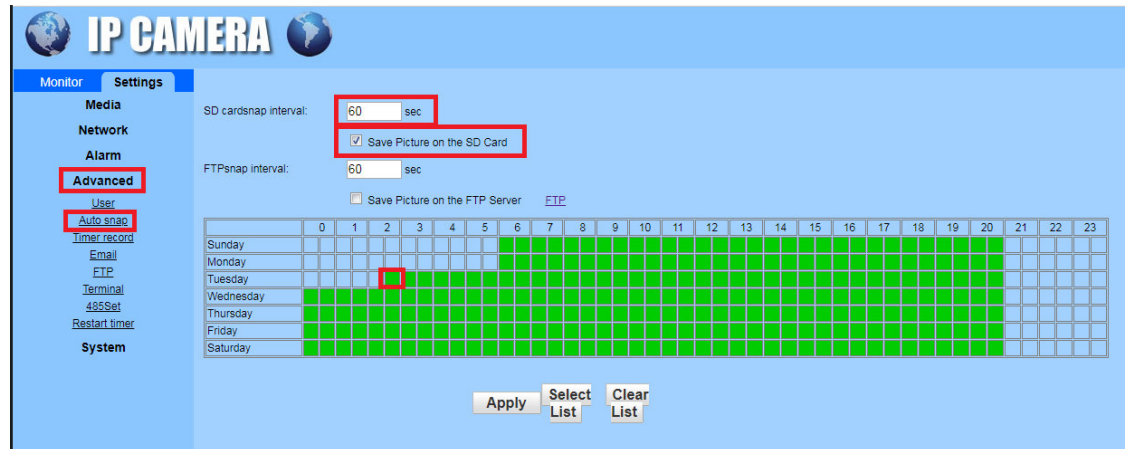

 Bei Verwendung eines externen FTP Server für die Aufzeichnung der JPEG Bilder bitte den Hacken in der Menüeinstellung "Save Picture on the FTP Server" setzen und die gewünschte Intervallzeit für die Bildaufnahme in das darüber liegende Feld eintragen.

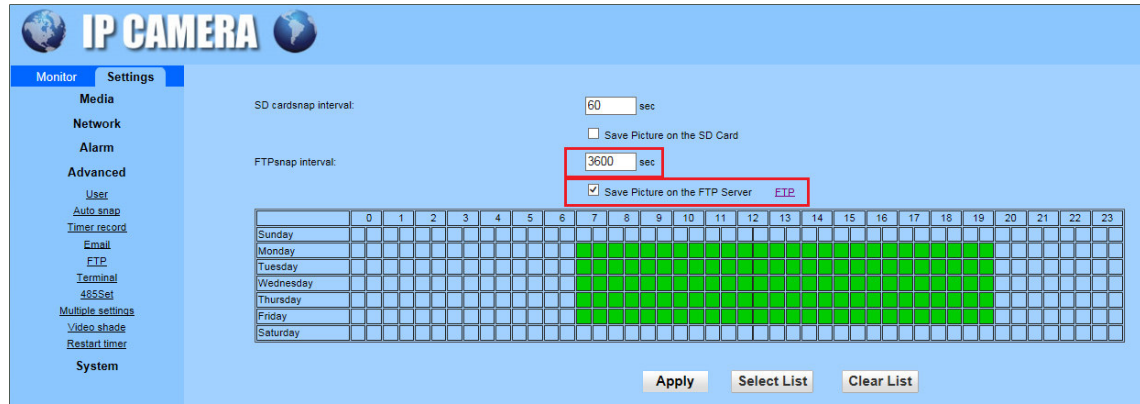

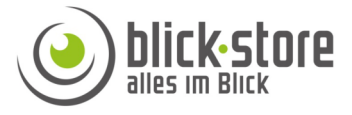

Bei Nutzung eines FTP Servers müssen die entsprechenden Zugriffsdaten im Menü FTP eingetragen sein.

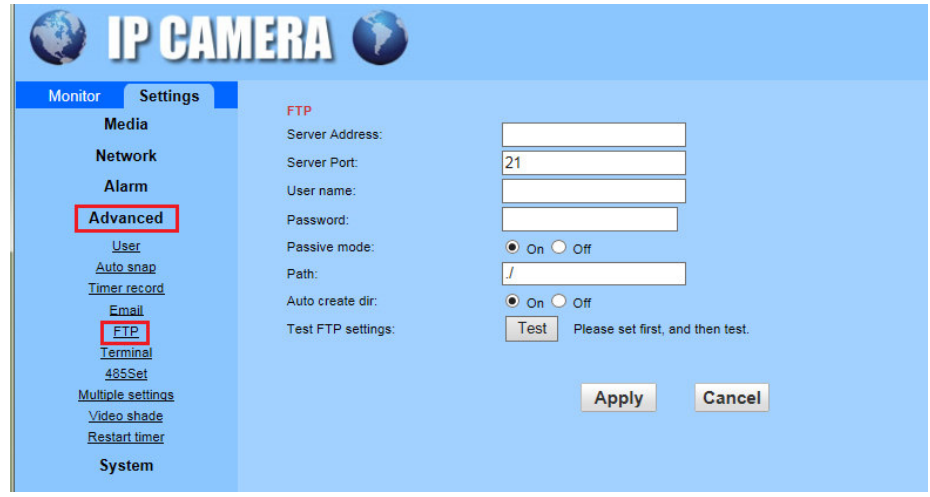